# Finding What You Want in the Online Library Catalogue

Finding a book suitable for your learner is now easier than ever in the online library catalogue.

You can find the LU online catalogue by following the links in the new resource hub [\(www.literacyunlimited-resourcehub.ca/lu-library\)](http://www.literacyunlimited-resourcehub.ca/lu-library) or directly at this web address:

### <https://16792.rmwebopac.com/>

To find a book, game or other resource in the library, start with a Basic Search. Use the advanced features to narrow down your search results.

## Basic Search

What type of book are you looking for? Think of a Keyword to search for.

Type the word $(s)$  in the search box. Click the

Search  $\alpha$ Limit By Start your search for books, movies, music and more Kevwords -**Advanced Search** 

In a Basic Search you can also search by Title, Author, or Subject. Click on the dropdown menu (next to Keywords) to search by these parameters.

This basic Keyword search will result in a list of all the items in the catalogue that contain that word. The list may be long. To shorten this list, you can use the Limit By or Advanced Search features.

## Limit By

Use the Limit By button to refine your basic search to:

- **Resource Type** Are you looking for a book, game, or CD?
- **Difficulty Level** Are you looking for a book at Red, Blue, Yellow, or Green difficulty level?
- **Section** All LU books and games are organized in different sections of the LU library – Are you looking for a story, (STO – stories in Fiction, Non Fiction), something on a life topic (LIF - Life topics include Driving, Citizenship, Spirituality), a workbook for a particular literacy skill (PHO – Phonics, REA - reading, GEN-General, GRA – Grammar, SPE - Spelling, VOC - Vocabulary)

Here are two search examples using the Limit By button:

#### Example 1: You want to find a game to practice phonics with your learner

1. Enter 'phonics' in the Keywords search bar.

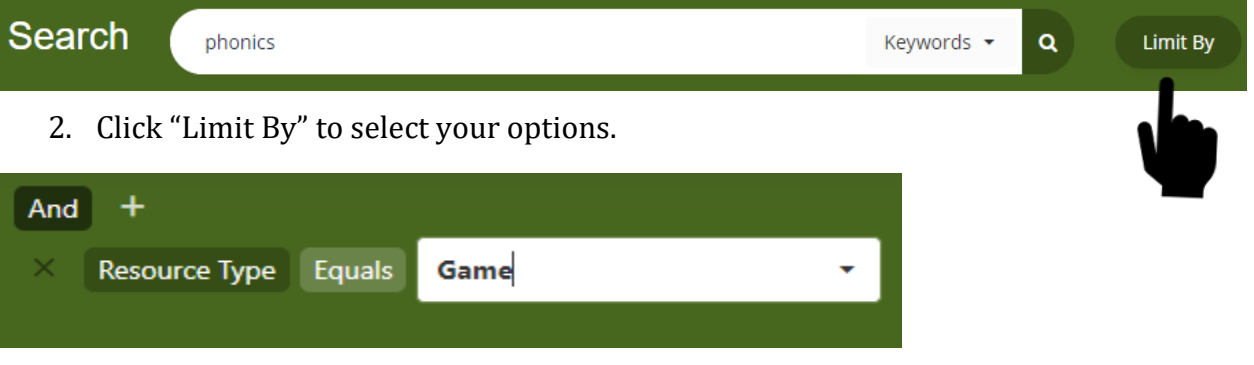

- 3. The default "Resource Type" option is visible. Select "Game" from the dropdown menu.
- 4. Click the  $\begin{bmatrix} 8 & \text{Search} \\ \text{1} & \text{Pattern} \\ \text{2} & \text{Pattern} \end{bmatrix}$  button. The list of phonics resources will only contain those that are classified as 'games' in our catalogue. You will have reduced your results from 71 items to 11 games on phonics!

Example 2: You want to find a book about dogs. Your learner reads at the blue level.

1. Enter 'dogs' in the Keywords search bar.

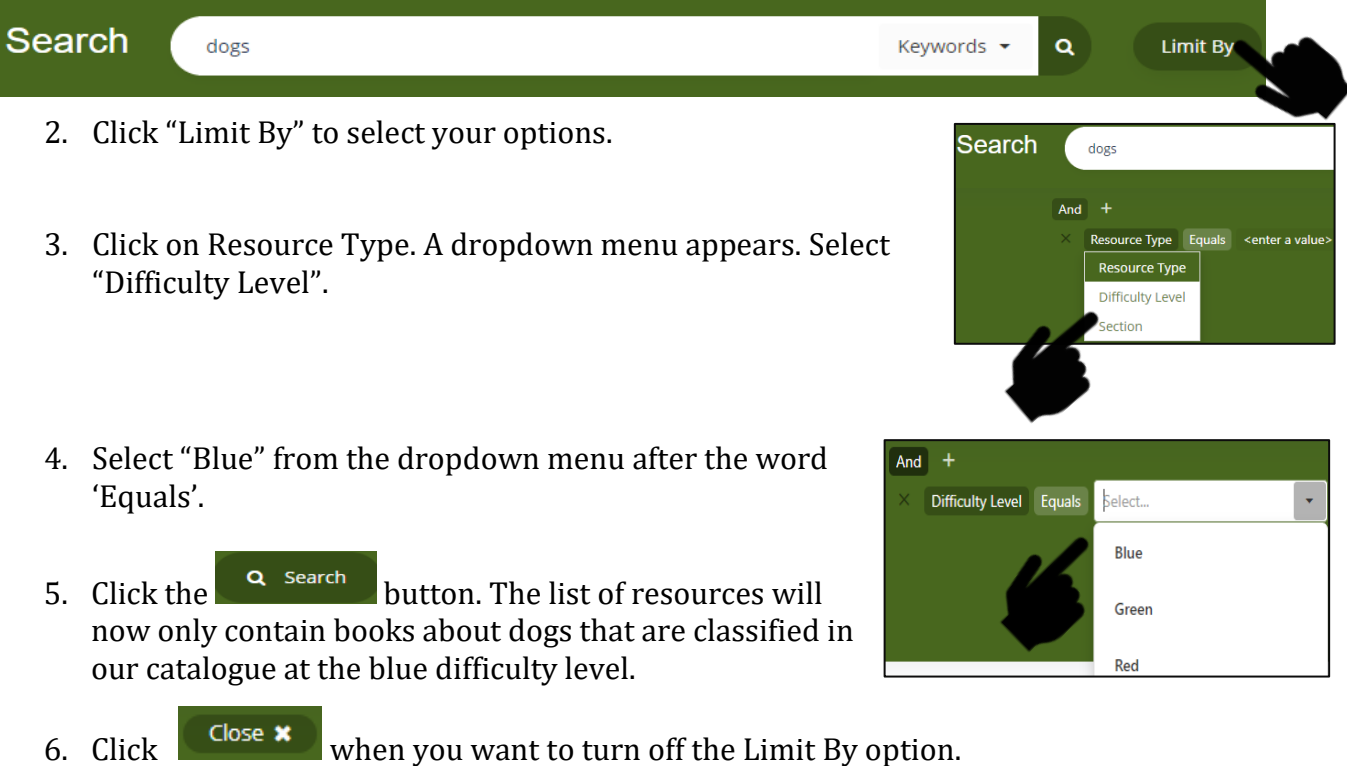

# Advanced Search

Sometimes a Limit By search is not flexible enough. You can also use the Advanced Search feature.

Advanced search allows you to enter values in multiple fields (i.e., keyword, title, author, subject).

Example 3: You would like to know what is in the library with a "love" or "romance" theme but are not sure which of these terms to search for.

1. Click on  $\left[\begin{array}{cc} \frac{1}{2} & \frac{1}{2} \\ \frac{1}{2} & \frac{1}{2} \end{array}\right]$  to bring up the default menu:

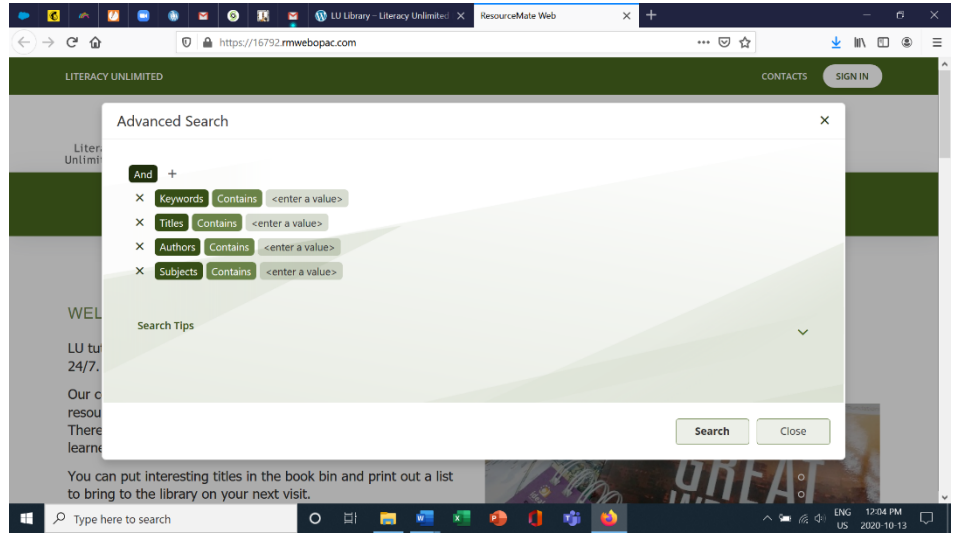

2. In this example we want to search for items that **contain** the Keyword 'love' OR 'romance". The first step is to remove the search parameters for Title, Author and Subject by clicking on the 'x' next to each.

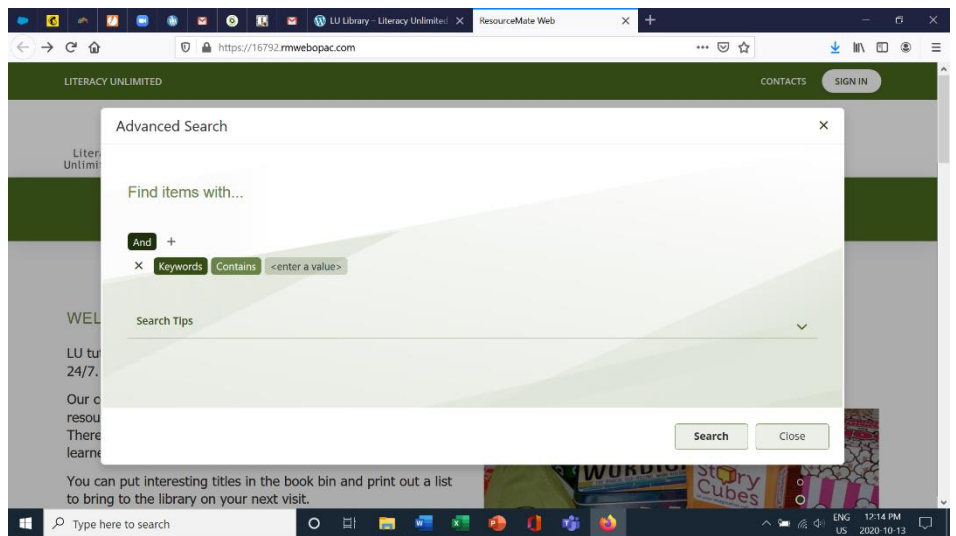

3. Click on the '+' to add 'a condition'. A second Keywords search field will appear.

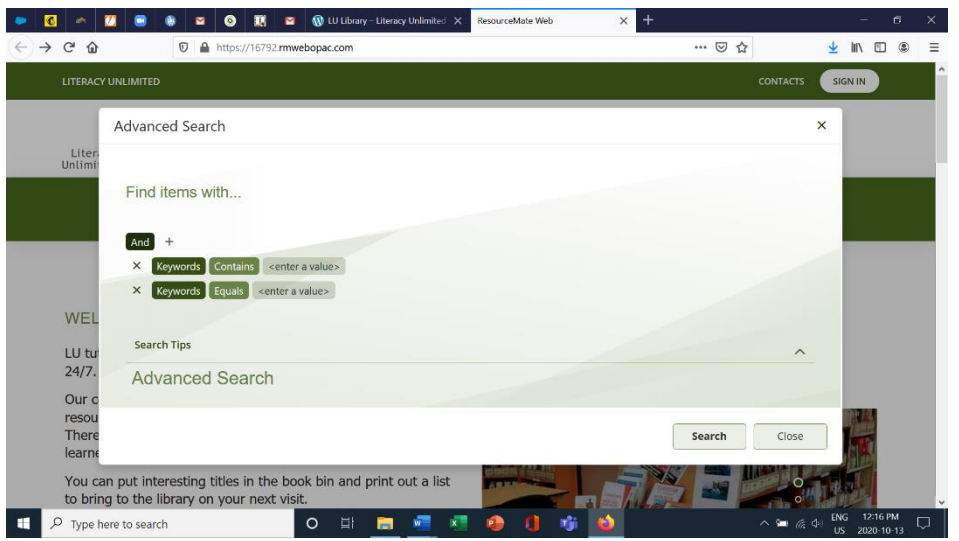

- 4. Click on the green button with the word 'And' and select '**Or**'.
- 5. Change the parameter **Equals** to **Contains**.
- 6. In the <enter a value> next to Keywords **Contains**, type in "love".
- 7. In the <enter a value> next to Keywords Contains on the second row, type "romance in the box.
- 8. Click the "Search" button.

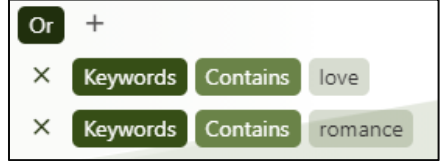

There are lots of ways you can use the Advanced Search feature to find exactly what you are look for. Try it out. See if you can use it to find books about dogs, cats or chickens for blue level readers in the STO section of the library.

You can find more guidance on using the Advanced Search feature by clicking on Search Tips in this pop-up window.